1. Inicie o Microsoft Excel e selecione um livro em branco.

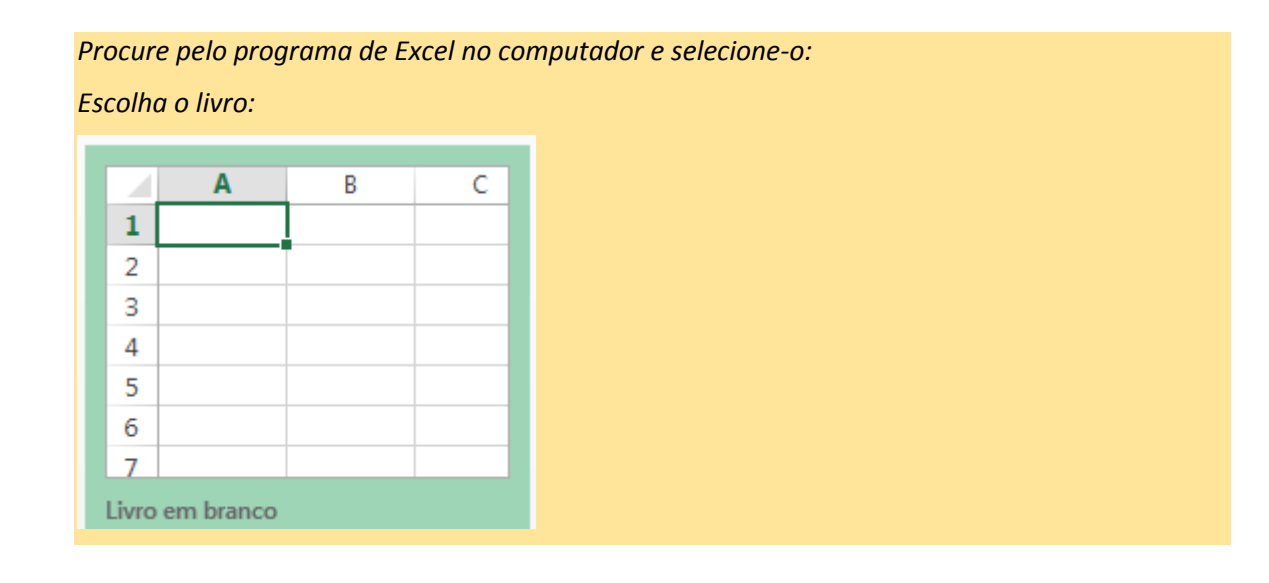

2. Grave o livro que vai trabalhar com o nome Ficha1.

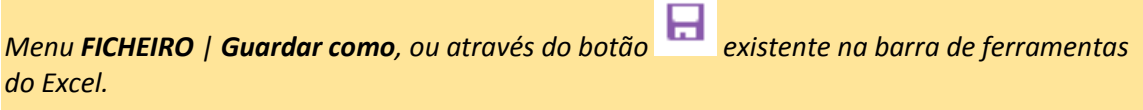

3. Introduza na célula A1 o texto *Ferramentas* em armazém.

*Coloque o cursor na linha 1 e coluna A (célula A1) da folha e escreva o texto pretendido.*

4. Copie o conteúdo da célula A1 para a célula A2.

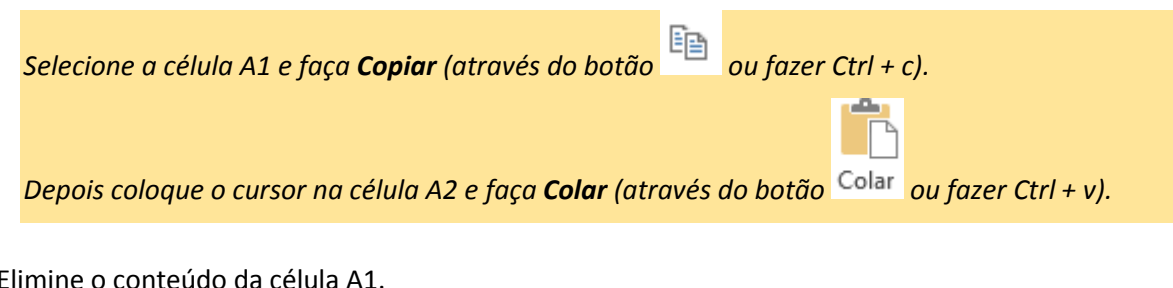

5. Elimine o conteúdo da célula A1.

*Selecione a célula A1 e pressione a tecla delete.*

6. Introduza da célula A5 à célula F5 os seguintes textos em cada célula respetivamente:

*Código , Nome , Preço , Quantidade , Estado, Valor*

*Selecione as células de A5 a F5 com o rato (marque inicialmente a célula A5 e selecione até à célula F5). Em alternativa pode usar o teclado e selecionar a célula A5 e pressionar na tecla Shift e de seguida percorrer até à célula F5.*

*De seguida introduza cada texto seguido de Enter até terem sido introduzidos todos os valores.*

7. Ajustar a largura das células à largura dos textos introduzidos nas células de A5 a F5.

*Na linha da folha que contém o nome das colunas, selecione a linha de divisão de cada coluna (até aparecer o símbolo ←|→) e faça duplo clique com o rato para que a coluna execute o auto ajuste.*

*Repetir o processo para todas as colunas pedidas.*

8. Preencha a folha com a seguinte informação:

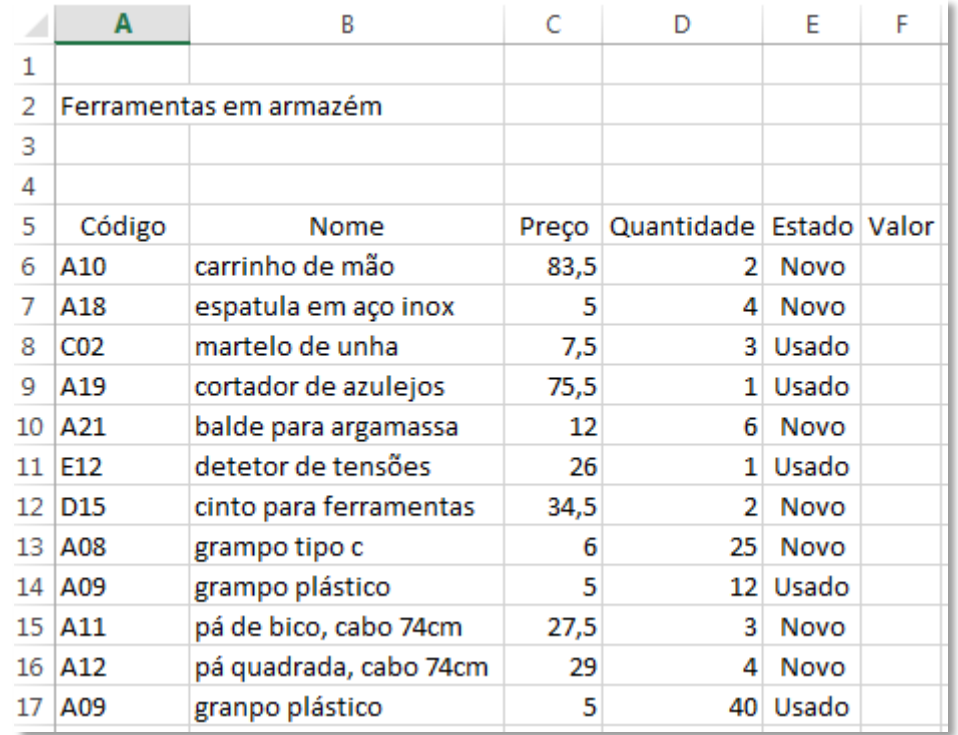

9. Formate os títulos das colunas (A5 a F5) para que fiquem centrados, a negrito e com a linha sublinhada.

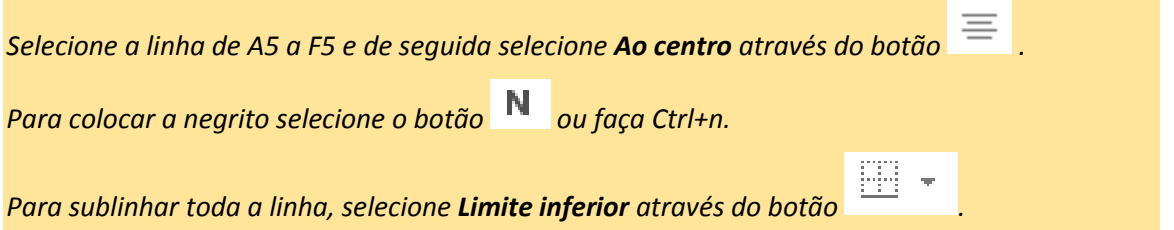

10. Coloque os dados que correspondam a códigos de artigos e estados centrados e coloque em itálico os dados que correspondam a nomes de produtos.

*Defina os dados desde a célula A6 a A17 e E6 a E17 (utilize a tecla Ctrl enquanto seleciona as células com o rato) e de seguida selecione o botão para centrar.*

*Defina os dados desde a célula B6 a B17 e selecione o botão para escolher o estilo itálico.*

11. Insira uma nova coluna a seguir à coluna *Estado* com o nome *Para reciclagem*.

*Selecione a coluna E através da utilização do rato clicando com o botão do lado esquerdo após aparecer o símbolo ↓. De seguida, através do botão do lado direito do rato, selecione Inserir.*

*Escreva o nome Para reciclagem na célula E5 e ajuste a mesma à largura do texto introduzido.*

12. Preencha a informação da coluna *Para reciclagem* com o valor S*i*m para o produto da linha 17 e com o valor *Não* para os restantes. Centre o seu conteúdo.

*Na célula E17 coloque o valor Sim e na célula E6 coloque o valor Não. De seguida, selecione o canto inferior direito da célula E6 e arraste o seu conteúdo até à célula E16.*

*Selecione as células de E6 a E17 e escolha o botão para centrar.*

13. Formate os valores das células do *Preço* para que representem valores monetários (moeda, com duas casas decimais e com o símbolo do euro à direita)

*Selecione as células C6 a C17 e, de seguida, escolha o formato pretendido através do botão*  Moeda

*da caixa de seleção Formato do Número.*

14. Preencha para as células da coluna *Valor* a fórmula necessária que mostre *Preço x Quantidade*. No final formate os seus valores para representar o valor moeda.

*Na célula F6 coloque o valor =C6\*D6. De seguida, copie a fórmula para as restantes células arrastando-a até à célula F17.*

*O formato da moeda deve ficar assumido automaticamente através da cópia.*

- 15. Preencha a célula D3 com o texto *Ano*. Na célula D4 coloque o valor *2014*.
- 16. Mova o bloco A2:B3 para C2:D3.

*Selecione as células de A2 a B3. De seguida, com o cursor do rato sobre o contorno do bloco até aparecer o símbolo , selecione o bloco com o botão esquerdo do rato e mova-o para o bloco de destino pretendido.*

17. Centre o conteúdo da linha 2 entre A2:G2 e coloque o texto a negrito.

*Selecione as células de A2 a G2 e, de seguida, escolha Unir e Central através do botão . Depois selecione negrito.*

18. Sublinhe a linha 17.

*Selecione as células A17 a G16 e escolha o Limite Inferior.*

19. Altere o nome da 1ª folha (Folha1) para Ferramentas.

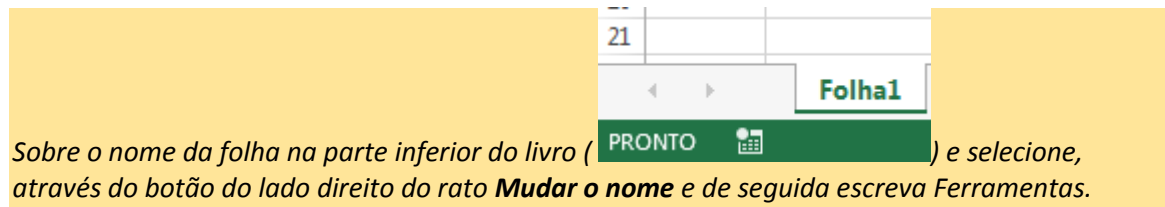

20. Elimine todas as folhas diferentes da folha de trabalho *Ferramentas*.

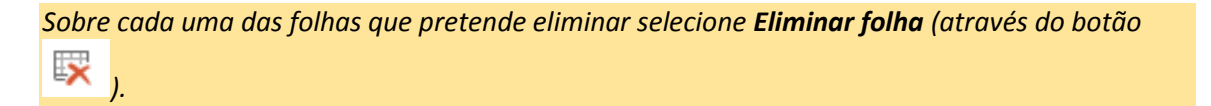

21. Na célula F18 coloque o texto Total em itálico e com cor de fundo a amarelo. Na célula G18 escreva a fórmula para devolver a soma de todos os valores e coloque a negrito.

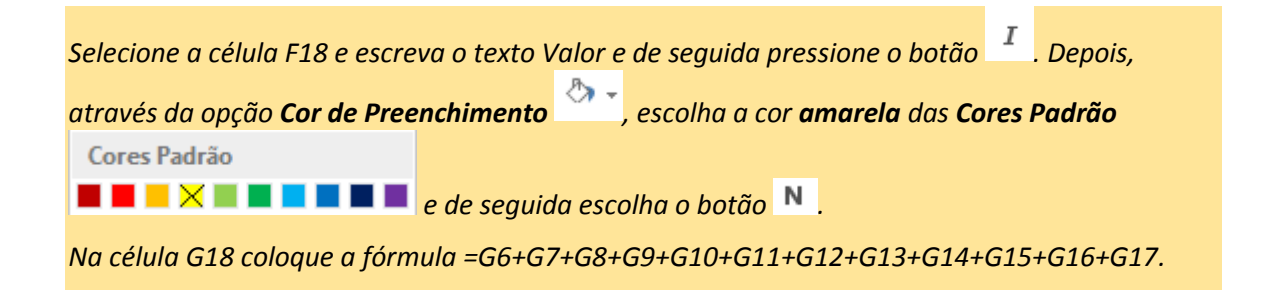

22. Coloque na célula B20 o texto *Valor em caixa anterior* e na célula C20 o texto *Valor disponível*. Preencha a célula C20 com o valor 2500 e formate-o como **moeda**.

23. Coloque na célula C21 a formula para apurar o valor que ainda se encontra disponível em caixa face ao que existia no ano anterior e ao que foi gasto no corrente ano.

*Selecione a célula C21 e coloque a fórmula =C20-G18.*

24. Oculte a coluna *Para reciclagem* uma vez que não existe interesse que a mesma se encontre sempre visível.

*Selecione a coluna E através da utilização do rato clicando com o botão do lado esquerdo após aparecer o símbolo ↓. De seguida, através do botão do lado direito do rato, selecione Ocultar.*

25. Faça com que a coluna *Para reciclagem* volte a ficar visível.

*Selecione as colunas D e F através da utilização do rato clicando com o botão do lado esquerdo após aparecer o símbolo ↓ na coluna D e selecione até à coluna F. De seguida, através do botão do lado direito do rato, selecione Mostrar.*

26. Elimine a linha 14 da folha *Ferramentas*.

*Selecione a linha 14 com o botão do lado esquerdo até aparecer o símbolo → e, de seguida, selecione com o botão do lado direito do rato Eliminar.*

27. Corrija a fórmula da célula G17.

*Selecione a célula G17 e elimine da fórmula a referência entretanto eliminada e que se encontra errada: #REF!*

28. Introduza na célula B21 o texto *Valor utilizável* e na célula C21 a formula que diz respeito a 50% do *valor disponível*.

*Na célula C21 coloque a fórmula =C20\*50%.*

29. Insira a partir da linha 16 a seguinte informação:

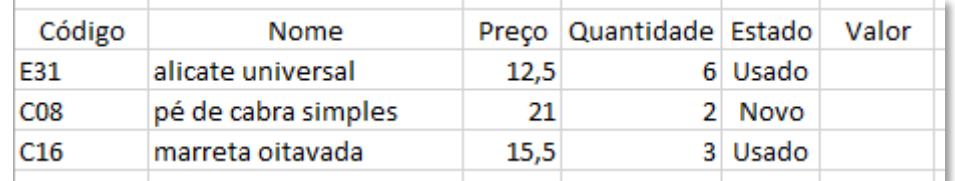

*Selecione a linha 17 com o botão do lado esquerdo até aparecer o símbolo → e, de seguida, selecione com o botão do lado direito do rato Inserir. Repita o processo até ficar com três linhas disponíveis.*

*Preencha de seguida a informação pedida.*

30. Coloque o valor *Não* para a coluna *Para reciclagem* relativamente aos dados anteriores inseridos. Preencha as fórmulas para as células G17 a G19. Retire o Limite Inferior da linha 16 e coloque-o na linha 19. Atualize a fórmula da célula G20. Formate a restante informação para que fique de acordo com os restantes dados.

*Selecione a linha 16 e escolha Sem limites. Selecione a linha 19 e escolha Limite inferior. Sobre a célula G16 selecione Copiar e depois marque as células G17 a G19 e selecione Colar.*

31. Para que o próximo ano possa ser preparado solicita-se que seja preparada uma nova folha para o próximo ano. Nesse sentido crie uma nova folha e dê-lhe o nome *Ferramentas 2015*.

*Na margem inferior do livro escolha Nova folha (através do símbolo ) ou através do botão do lado direito do rato sobre uma das folhas já existente e escolha Inserir + Folha de cálculo.*

*De seguida selecione Mudar o nome e escreva Ferramentas 2015.*

32. Copie o bloco A1:G5 da folha *Ferramentas* para a nova folha *Ferramentas 2015*.

*Marque o bloco A1:G5 na folha Ferramentas e selecione Copiar. Coloque-se na célula A1 da folha Ferramentas 2015 e faça Colar. De seguida ajuste a largura das colunas.*

33. Copie apenas as linhas da folha *Ferramentas* cujo código começa por C para a folha *Ferramentas 2015* de forma que fiquem adjacentes.

*Comece por selecionar os dados da linha 8 (A6:G8) e, de seguida, pressione a tecla Ctrl enquanto seleciona com o botão do lado esquerdo do rato o bloco A18:G19 e faça Copiar.*

*Depois, na folha Ferramentas 2015 coloque-se na célula A6 e faça Colar. Ajuste a largura das colunas para que toda a informação seja visível.*

- 34. Coloque para a folha *Ferramentas 2015* os valores a zero das colunas *Quantidade* e *Valor*.
- 35. Copie o bloco A20:G24 da folha *Ferramentas* para a folha *Ferramentas 2015* a começar na célula A9.

*Comece por selecionar os dados o bloco (A20:G24) e faça Copiar. Na folha Ferramentas 2015 posicione-se na célula A9 e faça Colar.*

36. Corrija as fórmulas da folha *Ferramentas 2015* decorrentes da execução da última alínea.

*Na folha Ferramentas 2015 na célula C11 comece por colocar o sinal igual (=). De seguida, selecione a célula C23 da folha Ferramentas e faça Enter.*

*Na célula G9 coloque a fórmula =G6+G7+G8.*

37. Grave e feche o livro de trabalho.

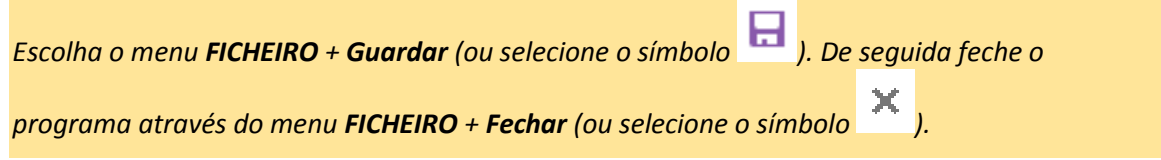

38. Altera a informação do ano para 2015 da folha *Ferramentas 2015*.

*Inicie o Microsoft Excel e na secção Recentes escolha o livro Ficha1.xlsx ou selecione Abrir outros Livros e escolha o Ficha1.xlsx.*

*Na folha Ferramentas 2015 na célula D3 coloque o valor 2015.*

39. Grave e saia do Excel.

## ANEXOS

## Folha **Ferramentas**

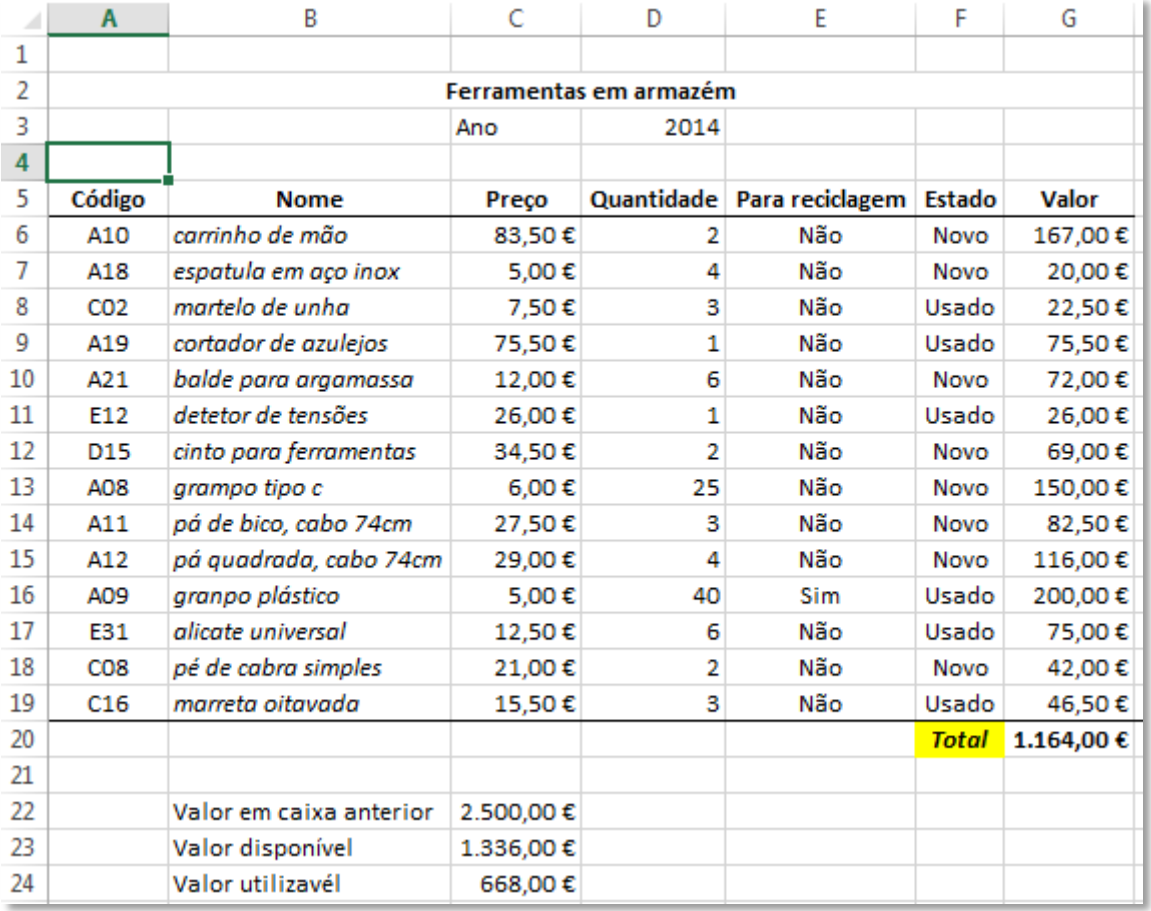

## Folha **Ferramentas 2015**

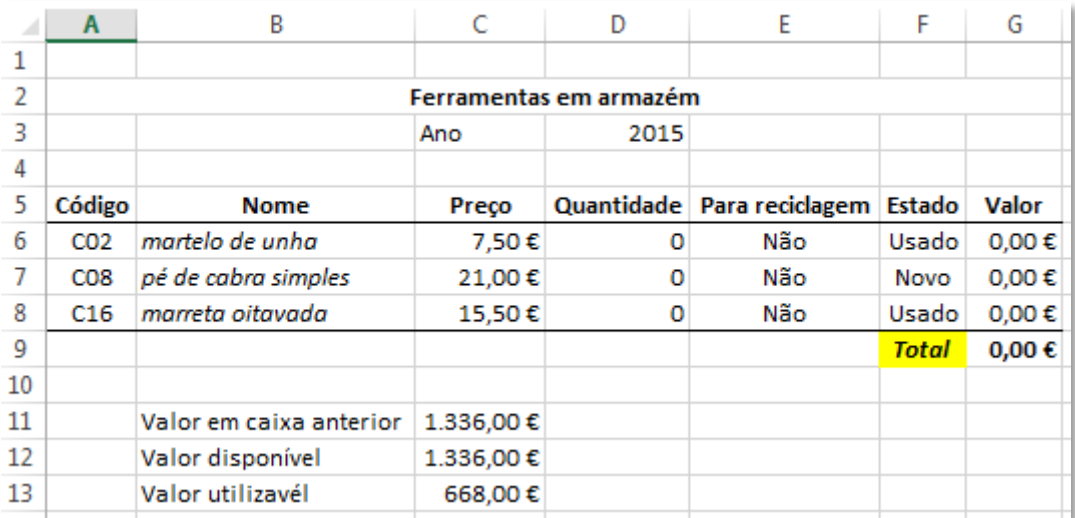